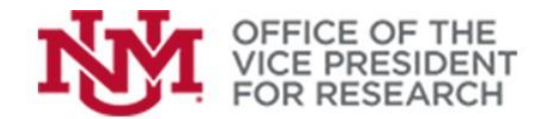

# **Quick Tips**

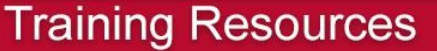

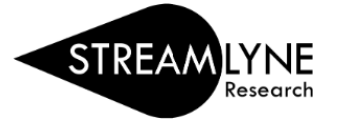

## How to Edit Proposal Permissions in Streamlyne

The following instructions will allow you to give access to another UNM user, such as a co-Investigator or administrative support staff, for a specific proposal.

**IMPORTANT!** To prevent conflicting changes, proposals are locked for editing when one user is working in the proposal. The proposal will remain locked for 24 hours unless that user clicks the red **Close** button that appears at the bottom of any page.

If you are collaborating with another user, be sure to **Close** the proposal. Navigating away or closing the browser window will NOT remove the proposal lock.

A user may remove their own lock at any time by re-entering the proposal and clicking **Close**. If this cannot be done, contact Office of Sponsored Projects [\(osp@unm.edu,](mailto:osp@unm.edu) 505-277-4186) to request that the lock be removed.

#### Editing proposal permissions in Streamlyne

1. Open the existing proposal document

(See *Finding a previously-created proposal* in *Getting Started in [Streamlyne](https://streamlyne.unm.edu/resources/getting-started-in-streamlyne.pdf)* guide:

<https://streamlyne.unm.edu/resources/getting-started-in-streamlyne.pdf>

2. Navigate to the **Permissions** section.

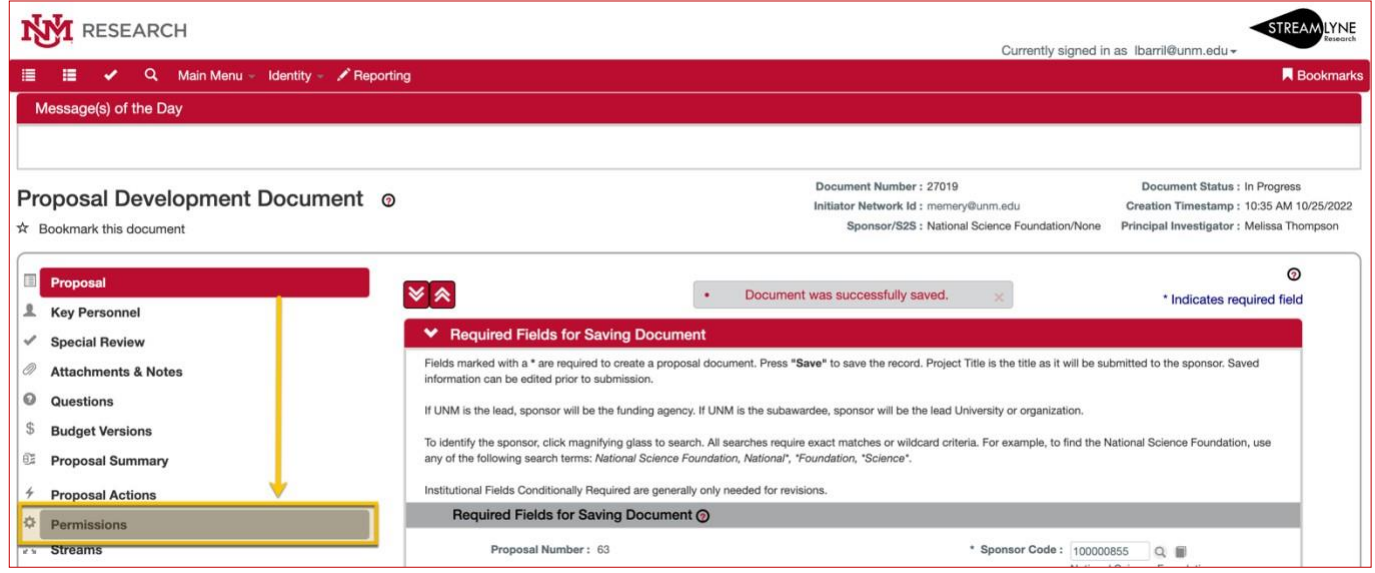

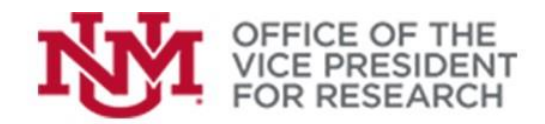

### **Training Resources**

- 3. The **Users** pane summarizes the Roles currently assigned and provides the ability to **Add** or **Delete** permissions or **Edit Roles**.
	- At least one person must be assigned to the Aggregator role.
	- The proposal initiator is automatically assigned the Aggregator role.
	- The PI/Contact may not be listed but will also have permissions equivalent to the Aggregator role.
	- Only UNM personnel may be assigned proposal permissions.
	- Permissions are applicable to proposals under development. Some proposal elements may be locked for editing once a proposal is routed.

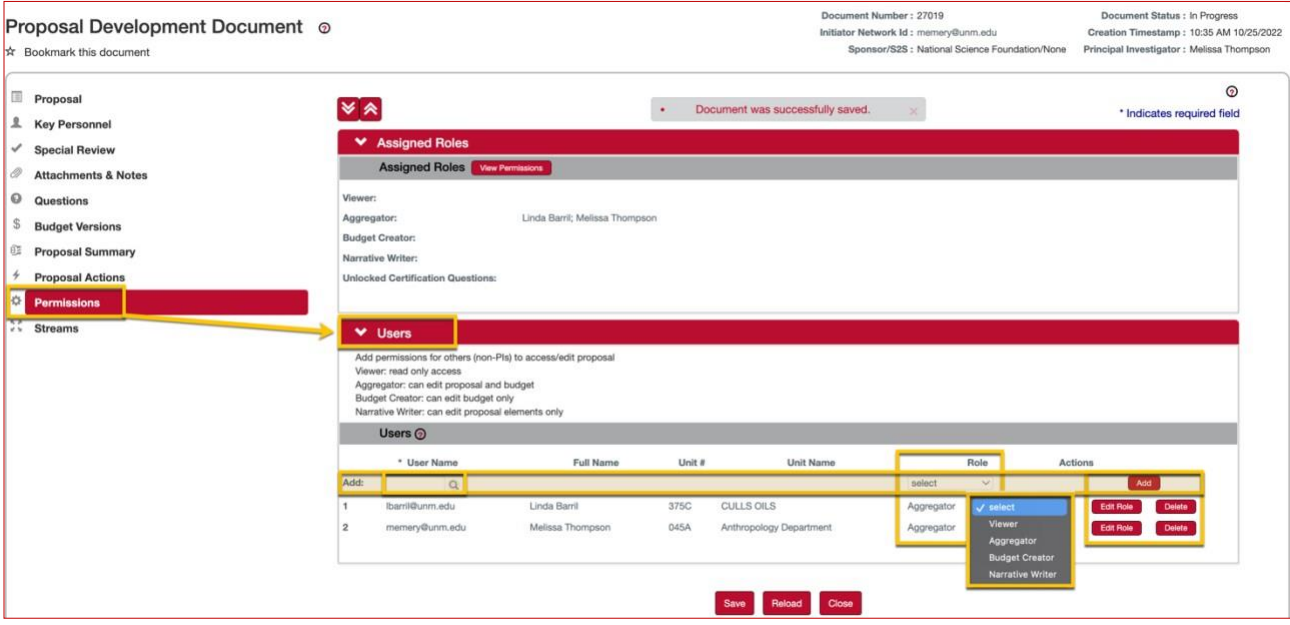

- 4. To Add permissions for a new person, locate the **Add:** search window and use it to find the individual's **User Name** in the Person database:
	- If you know the UNM email address, type the full address (xxxx@unm.edu) in the search window and press Return. If a record is found, their information should appear below the search bar.
	- Alternatively, click the magnifying glass icon to open the **Person Lookup**. Enter the first and/or last name and click **Search** button (or press Return). If you are unsure of the spelling, you can use wildcard search, e.g., Stok\*, to bring up all matches. Click **return value** next to the person you wish to add.

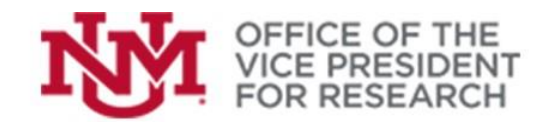

### **Training Resources**

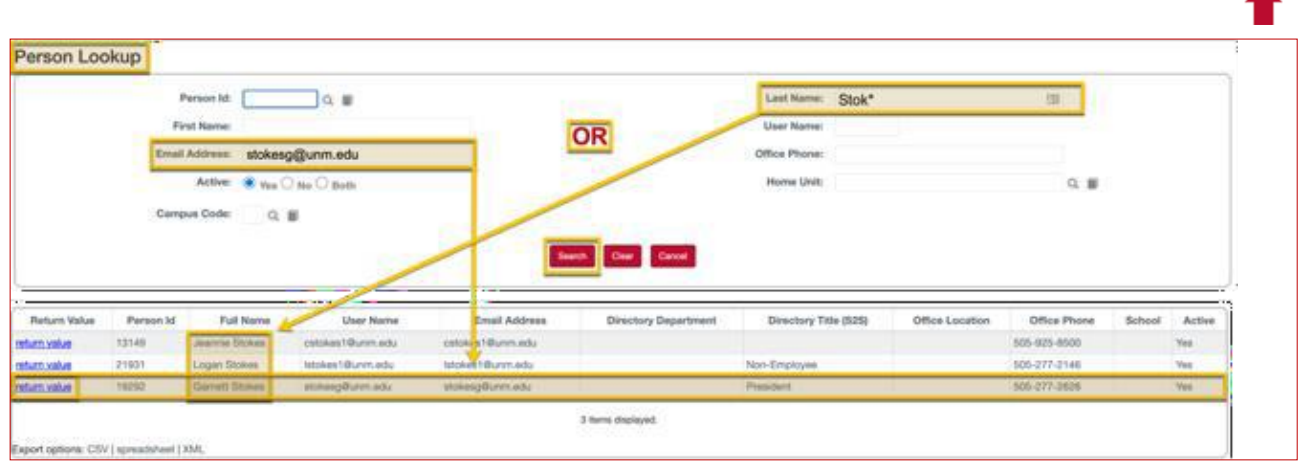

(See *How to Perform Searches in [Streamlyne](https://streamlyne.unm.edu/resources/quick-tips/how-to-perform-searches.pdf)* from the *Quick Tips* section at

[https://streamlyne.unm.edu/resources/index.html.](https://streamlyne.unm.edu/resources/index.html)

- 5. Use the drop-down list to select a Role.
	- **Aggregator:** can edit all parts of the proposal
	- **Budget Creator:** can edit budgets but not proposal documents/attachments
	- **Narrative Writer:** can edit proposal documents/attachments, but not budgets
	- **Viewer:** can access all proposal and budget sections but cannot make edits
- 6. Click **Add** to finalize your selection.

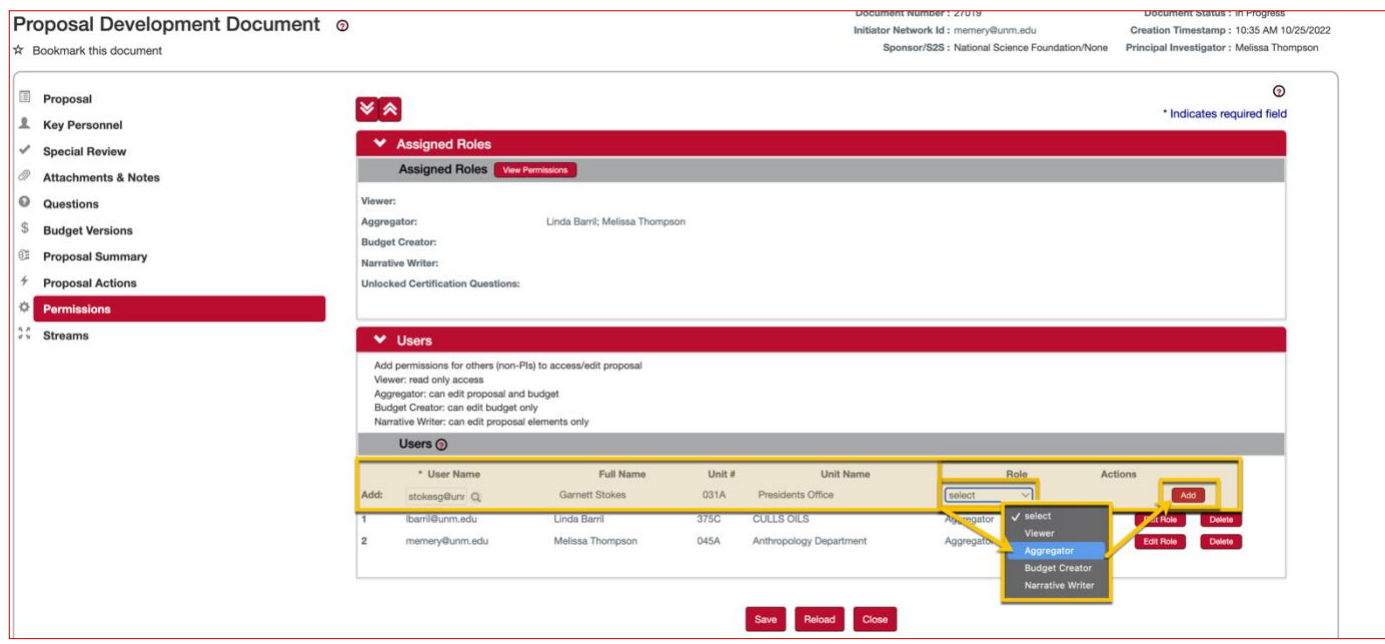

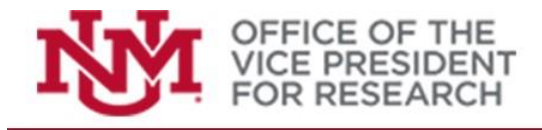

**Training Resources** 

7. To edit permissions, you may click **Delete** to remove all proposal access to a person or **Edit Role** to provide different levels of access.

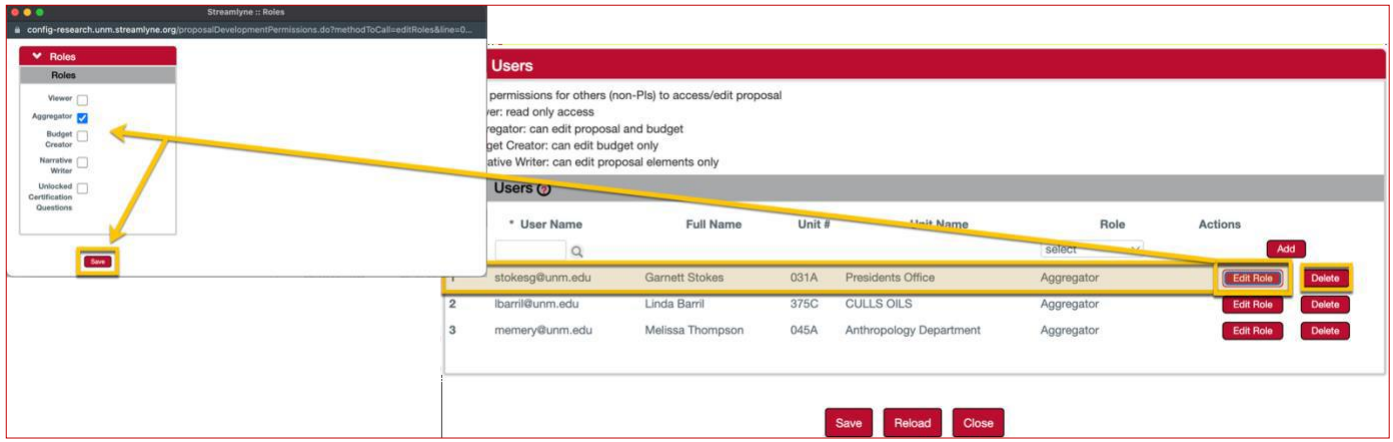